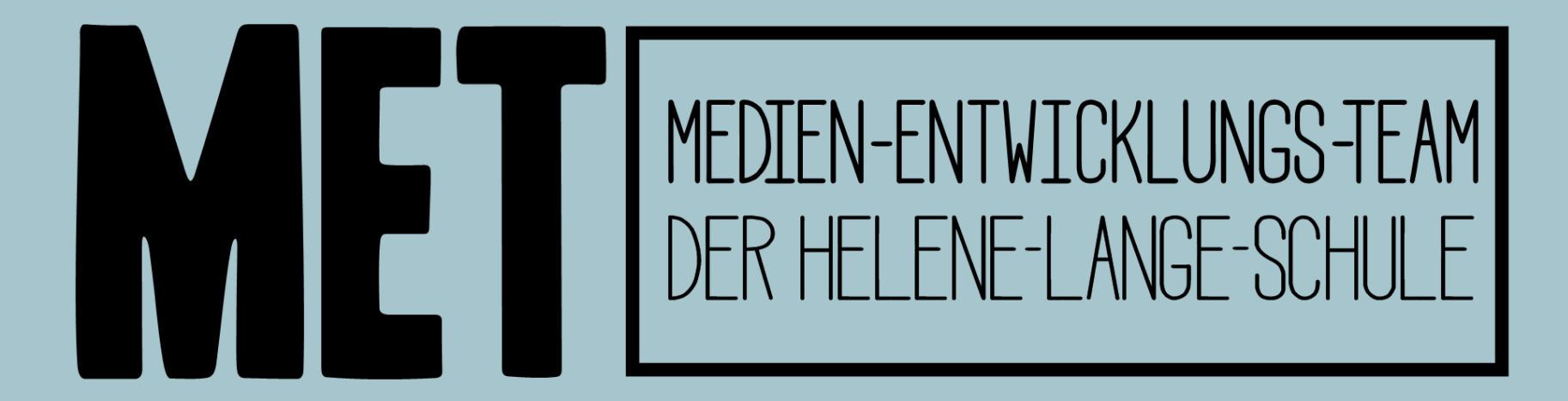

# Anmeldung in der WebUntis Stundenplan-App

*Version 3.0, Stand 19.08.23*

Bitte befolge die Anleitung hierzu genau, leider ist die Anmeldung für diese App etwas umständlich.

Die Zugangsdaten unserer Lernplattform schulenhannover.de werden benötigt, sie werden aber NICHT direkt in die Untis App eingetragen.

Stattdessen werden bitte die folgenden Schritte ausgeführt (nächste Seite).

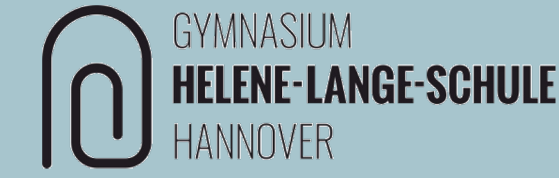

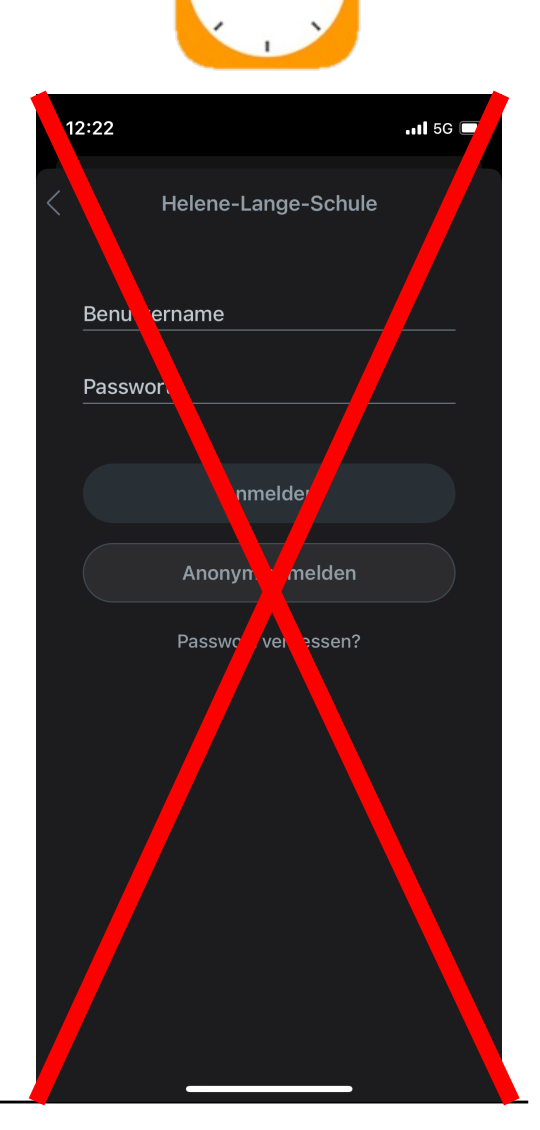

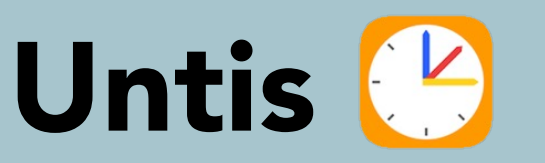

## WebUntis Login

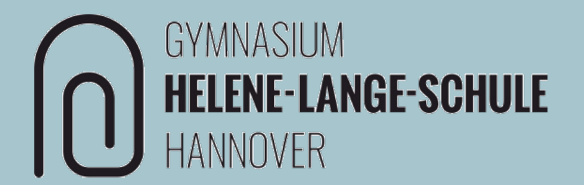

HINWEIS: Es empfiehlt sich, die folgenden Schritte bis Folie 15 auf einem zweiten, anderen Gerät (Handy, Tablet oder PC) durchzuführen, da hier am Ende ein QR-Code für die Anmeldung generiert wird, der dann mit dem iPad gescannt werden muss. Das geht nicht, wenn die nächsten Schritte auf ebendiesem iPad vorgenommen werden.

Öffne WebUntis in einem Browser wie Safari oder Chrome.

[https://www.webuntis.c](https://www.webuntis.com/)om

*(Eingabe und Auswahl der Schule)*

oder

[https://neilo.webuntis.com/WebUntis?school=GY-Helene-Lange-Hanno](https://neilo.webuntis.com/WebUntis?school=GY-Helene-Lange-Hannover)ver

oder scanne diesen QR-Code:

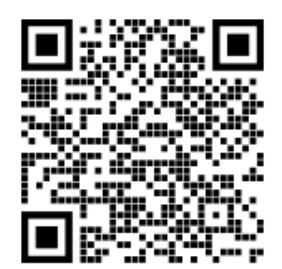

## Webuntis Login

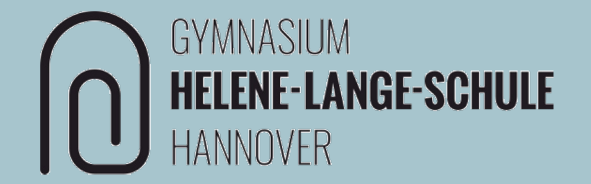

Hier werden keine Login-Daten eingegeben.

#### $\rightarrow$  stattdessen SSO auswählen

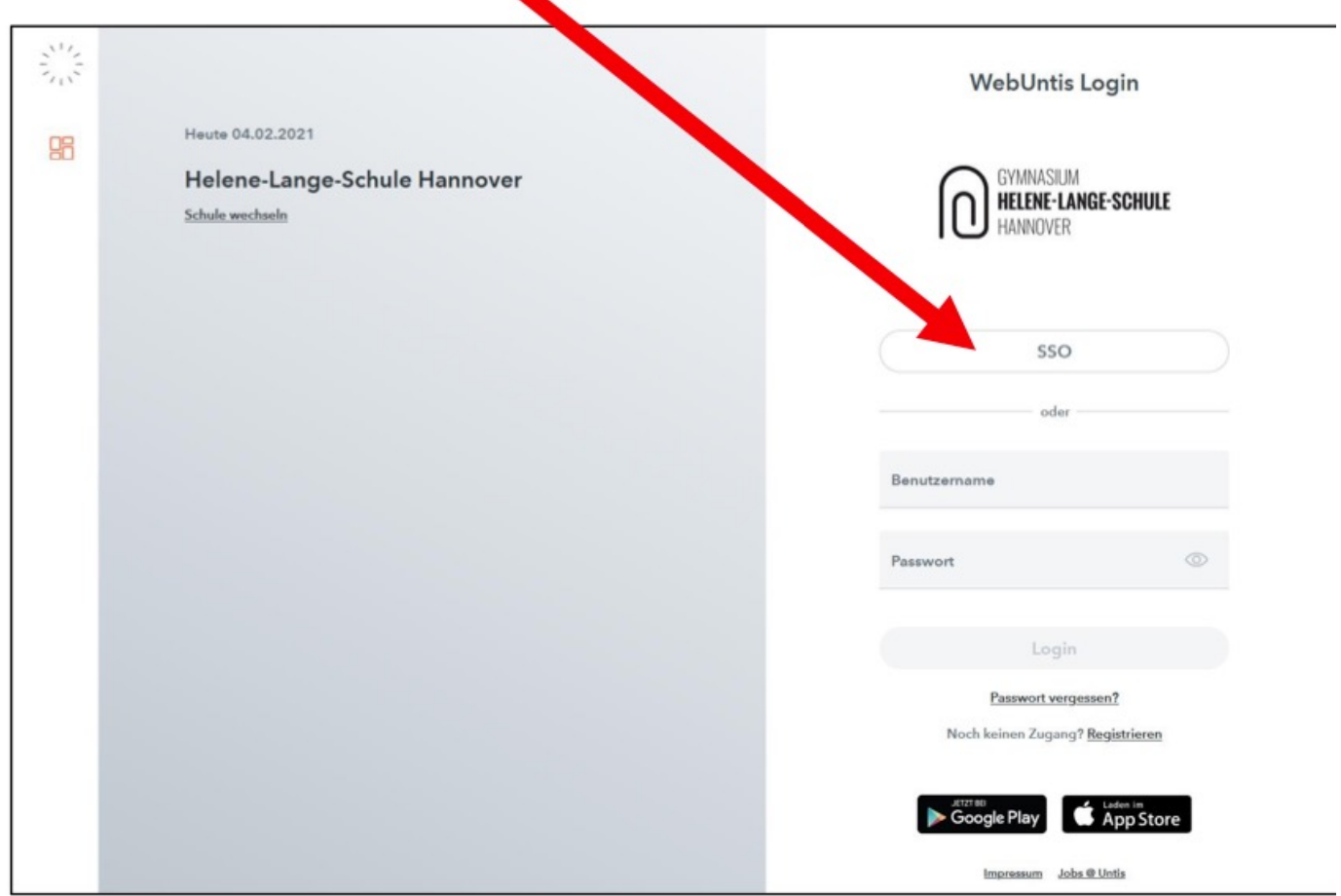

## Webuntis Login

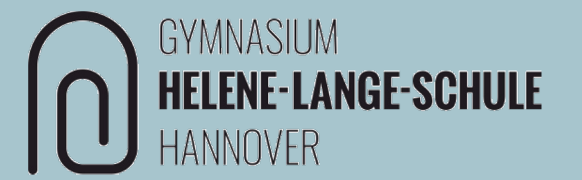

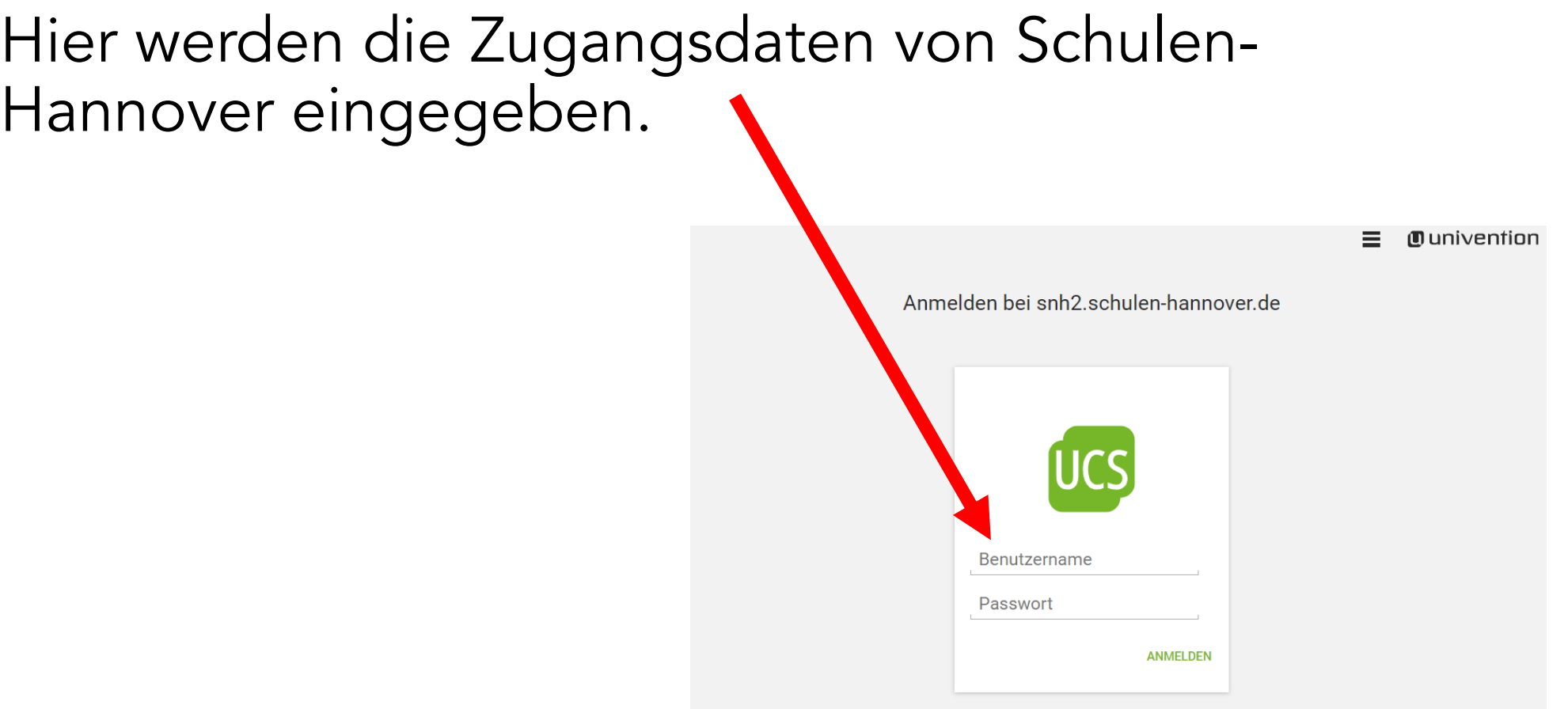

### Untis Mobile einrichten

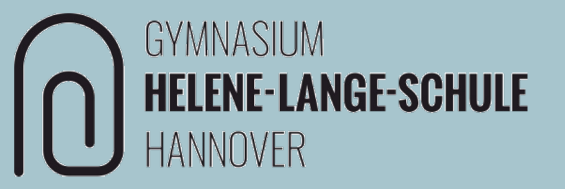

Im Profil im Reiter "Freigaben" den Zugriff über Untis Mobile "Anzeigen".

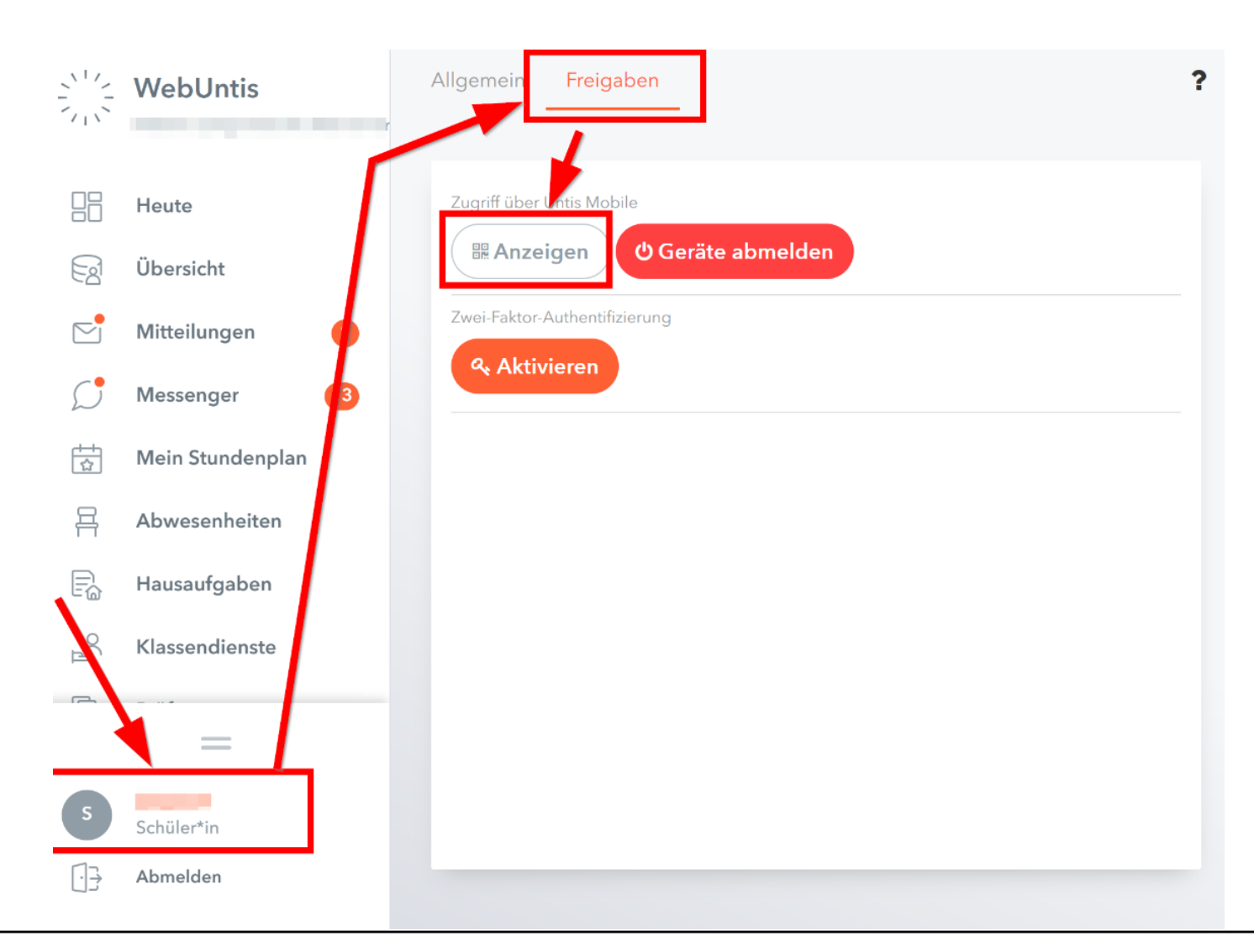

#### Units Mobile einrichten

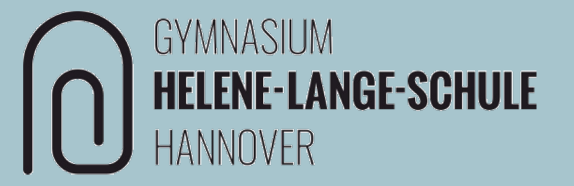

In der Stundenplan-App "Untis" auf dem iPad kann nun der QR-Code gescannt werden oder die Eingabe der Daten erfolgt manuell. Damit ist die Einrichtung von Untis fertig.

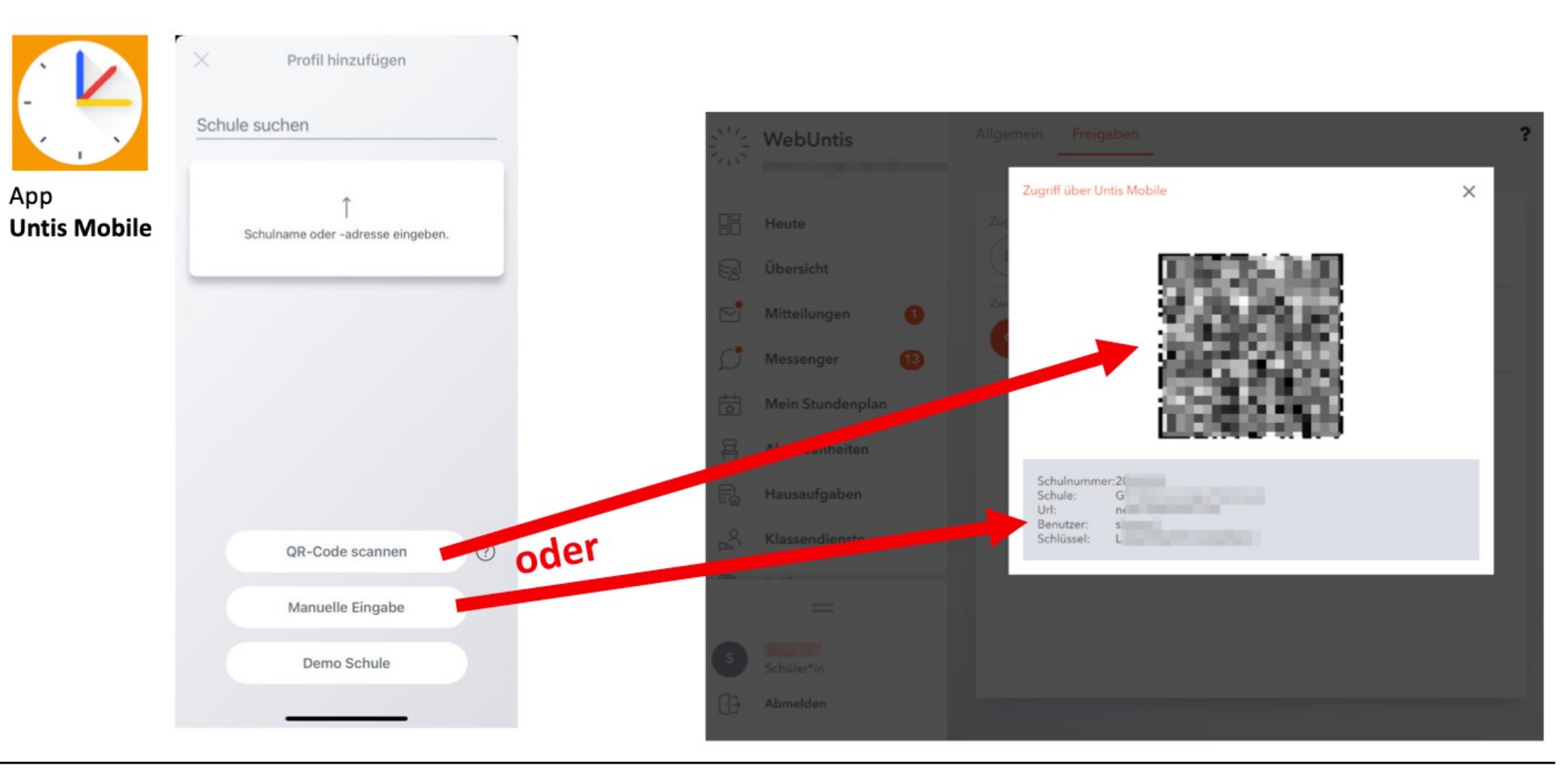

#### Herzlichen Glückwunsch, hiermit ist die Stundenplan-App fertig eingerichtet.

Solltest du Probleme mit deinem Gerät haben, komm gerne in die MET-Sprechstunde in Raum A1.12 oder probiere, ob du eine Lösung für dein Problem beim MET-Support findest (du findest einen Link auf deinem Home-Screen)

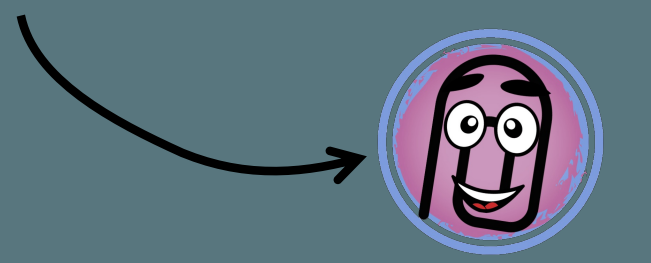

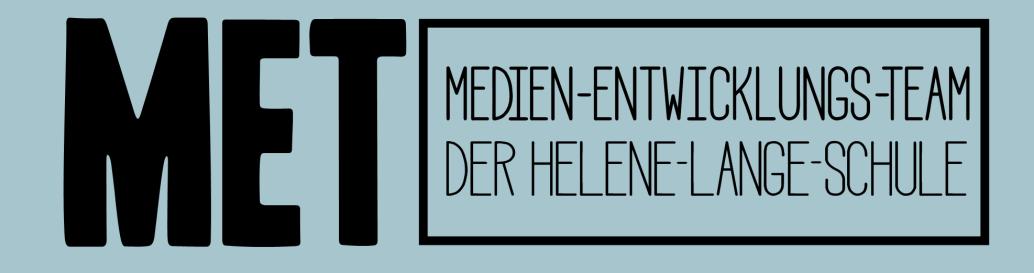